# **圖書館系統線上借用空間方式說明**

**111.01.04 版 一、 登入及借用操作 步驟 1[:至圖書館館藏查詢系統](#page-1-0) [\(163.30.105.25\)](163.30.105.25) 頁 1 步驟 2[:點選右上角「登入」](#page-1-1) 步驟 3[:登入場地](#page-1-2)+鑰匙+設備的帳號 步驟 4[:於上方功能列,點選「場地](#page-2-0)/設備 預約」,再點選空間 頁 2 步驟 5[:選擇要申請使用的空間](#page-2-1) 步驟 6[:點選「預約」](#page-3-0) 頁 3 步驟 7[:選擇要借用的日期與時段,點選「確定預約」,即可預約該時段](#page-3-1) 二、 其他相關功能 功能 1[:修改密碼](#page-4-0) 頁 4 功能 2[:取消場地借用](#page-4-1)**

- **功能 3[:查看該節借場地的人是誰](#page-5-0) 頁 5**
- **功能 4[:查看自己帳上所借的設備、鑰匙](#page-5-1)**

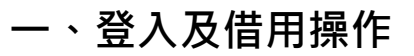

# <span id="page-1-0"></span>**步驟 1:請至圖書館館藏查詢系統 [\(163.30.105.25\)](163.30.105.25)**

### <span id="page-1-1"></span>**步驟 2:點選右上角「登入」**

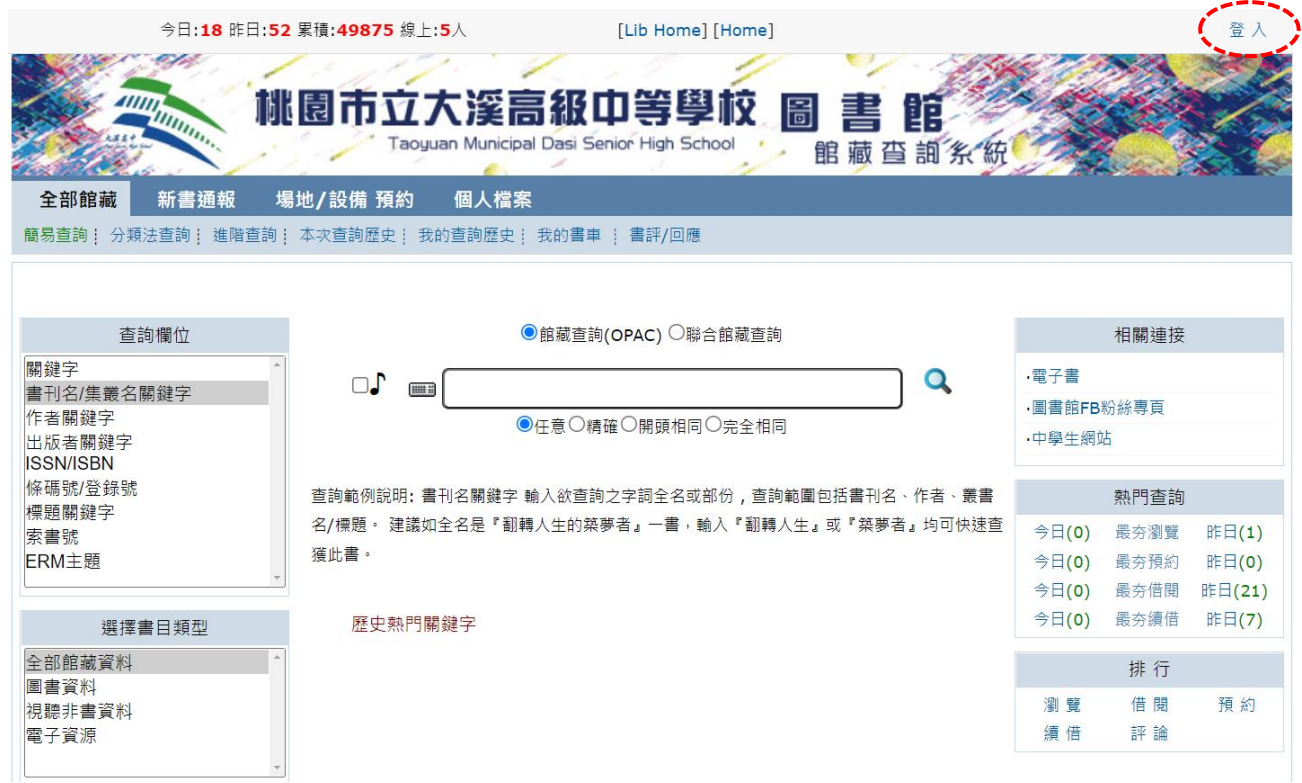

## <span id="page-1-2"></span>**步驟 3:登入借場地+鑰匙+設備的帳號,即職員證號後面加 E**

#### **例:職員證號為 985019,則場地鑰匙設備帳號為 985019E**

**預設密碼為民國出生年月日 6 碼 (例:民國 23 年 8 月 1 日出生,密碼為 230801)**

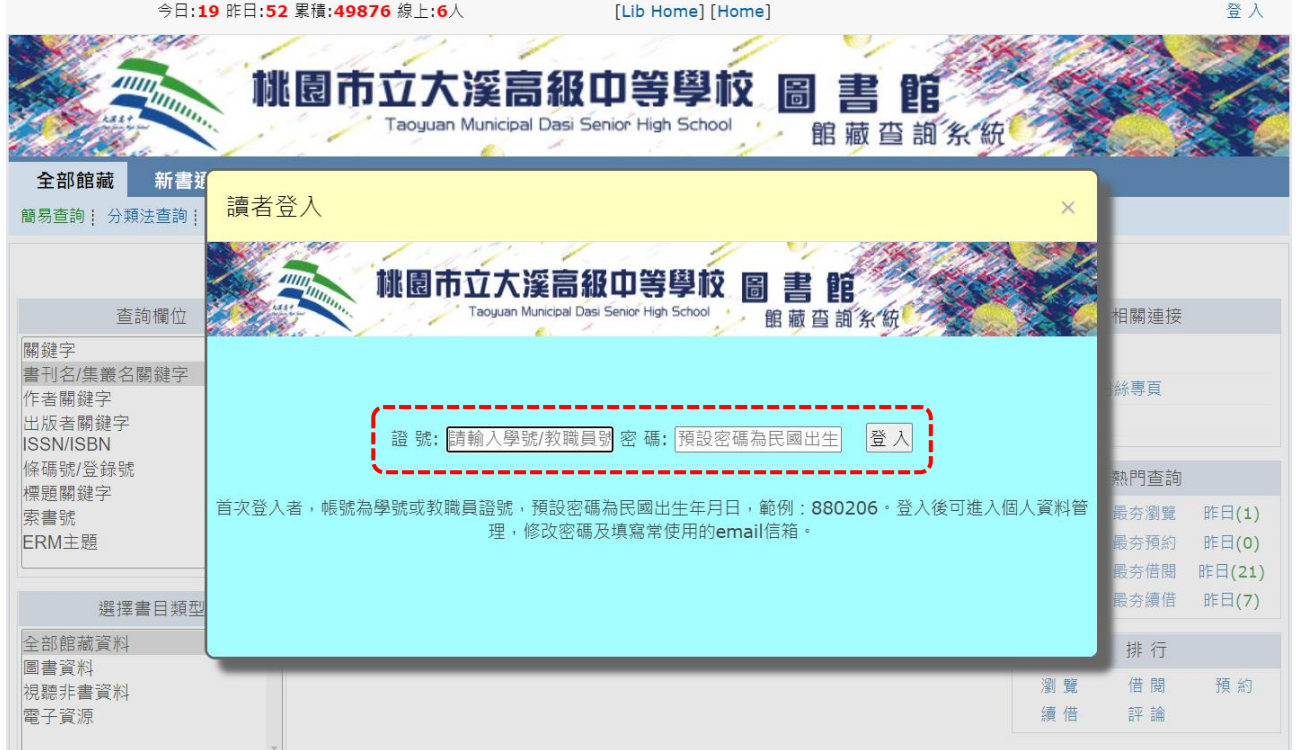

# <span id="page-2-0"></span>**步驟 4:於上方功能列,點選「場地/設備 預約」,就會出現以下畫面**

#### **接著請點選「空間」**

**註 1:右方的「設備」,則可看到目前校內有哪些設備可以借用,但實際借用請洽 設備組,設備並未提供預約取件功能。**

**註 2:空間及設備後方的數字為其總數。**

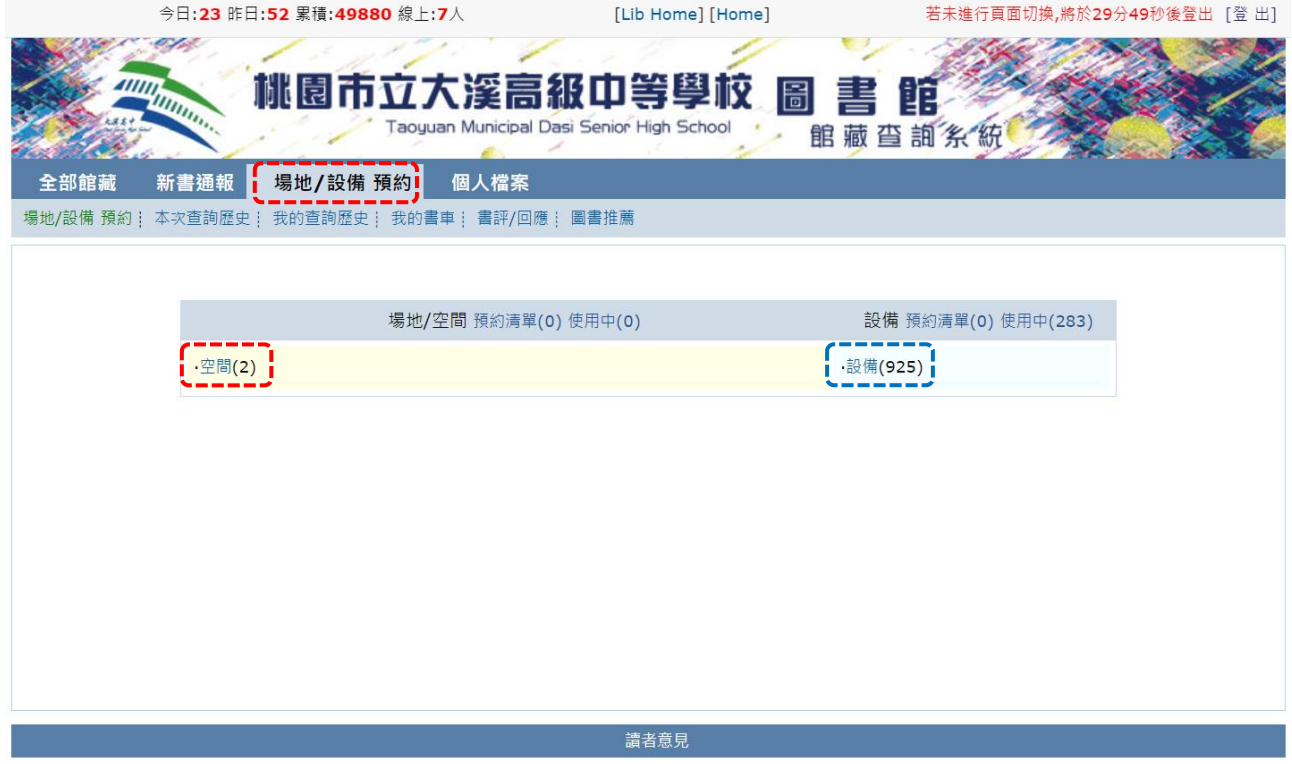

## <span id="page-2-1"></span>**步驟 5:請選擇要申請使用的空間 (點選空間名稱,或後面館藏地都可以)**

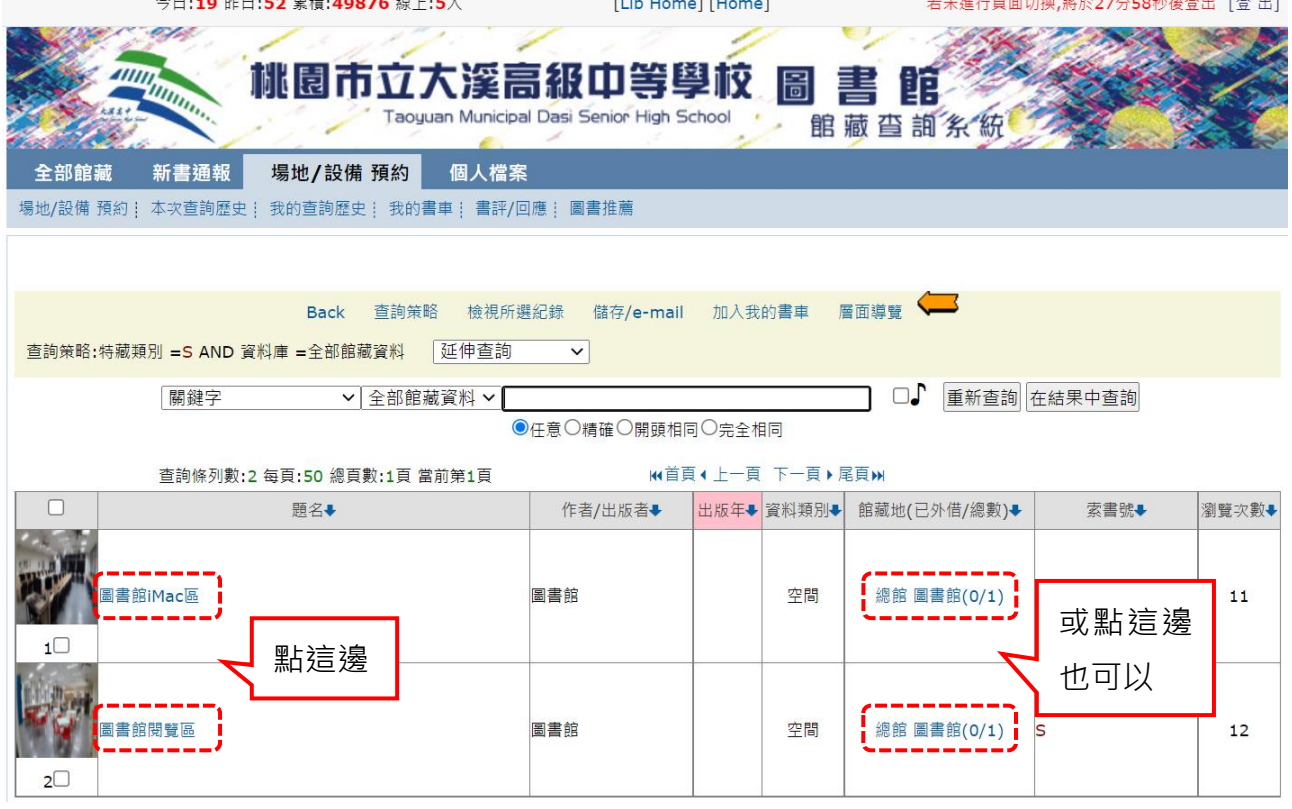

# <span id="page-3-0"></span>**步驟 6:點選「預約」**

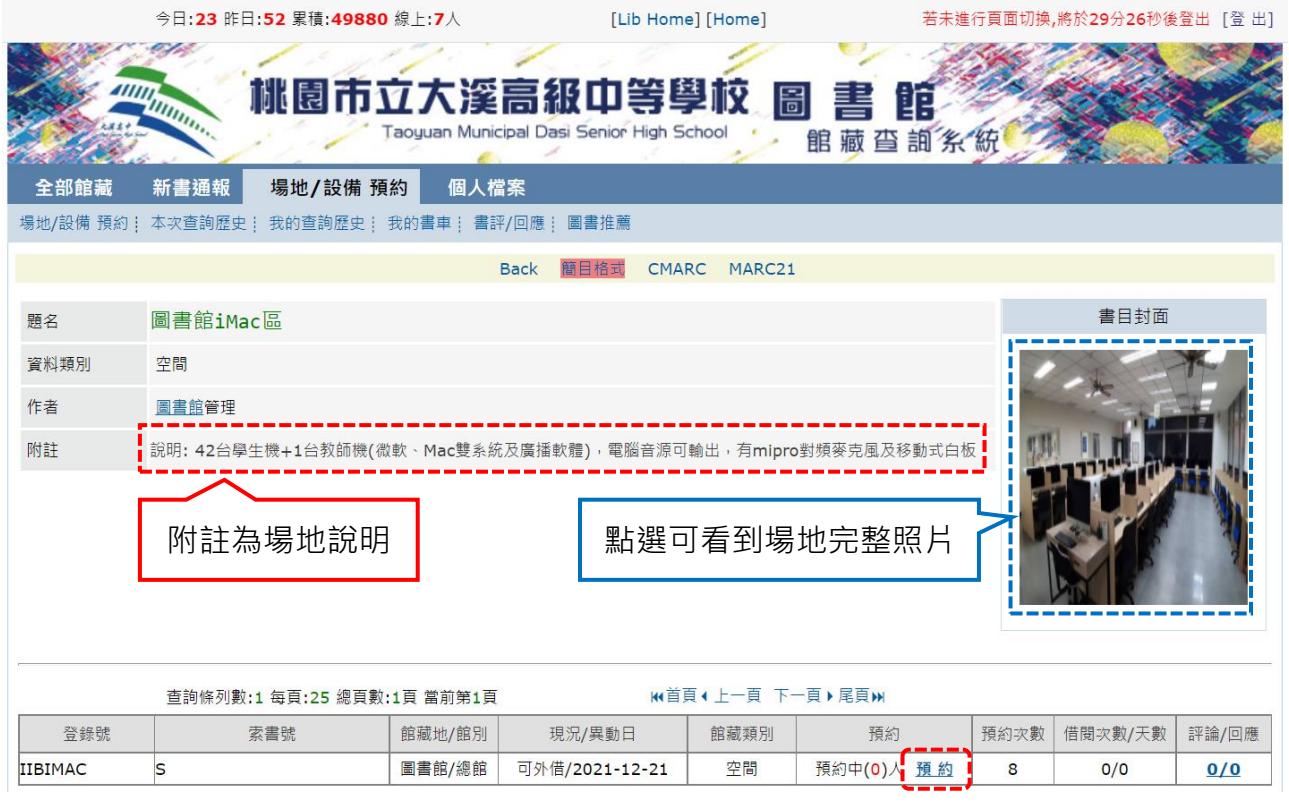

# <span id="page-3-1"></span>**步驟 7:選擇要借用的日期與時段,點選「確定預約」,即可預約該時段**

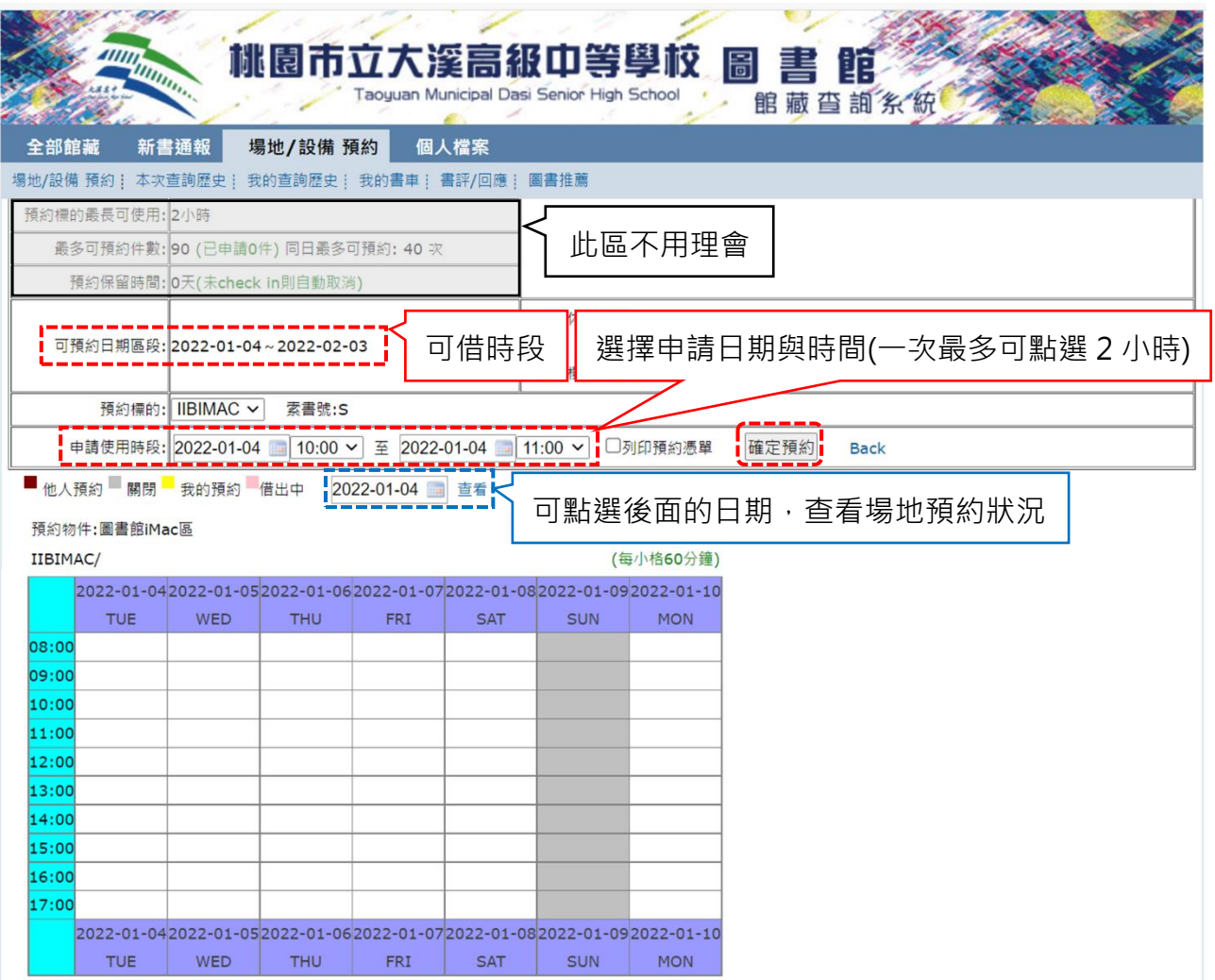

#### <span id="page-4-0"></span>**功能 1:修改密碼**

#### **個人檔案→個人資料管理→點選修改密碼後,即可設定新密碼**

<span id="page-4-1"></span>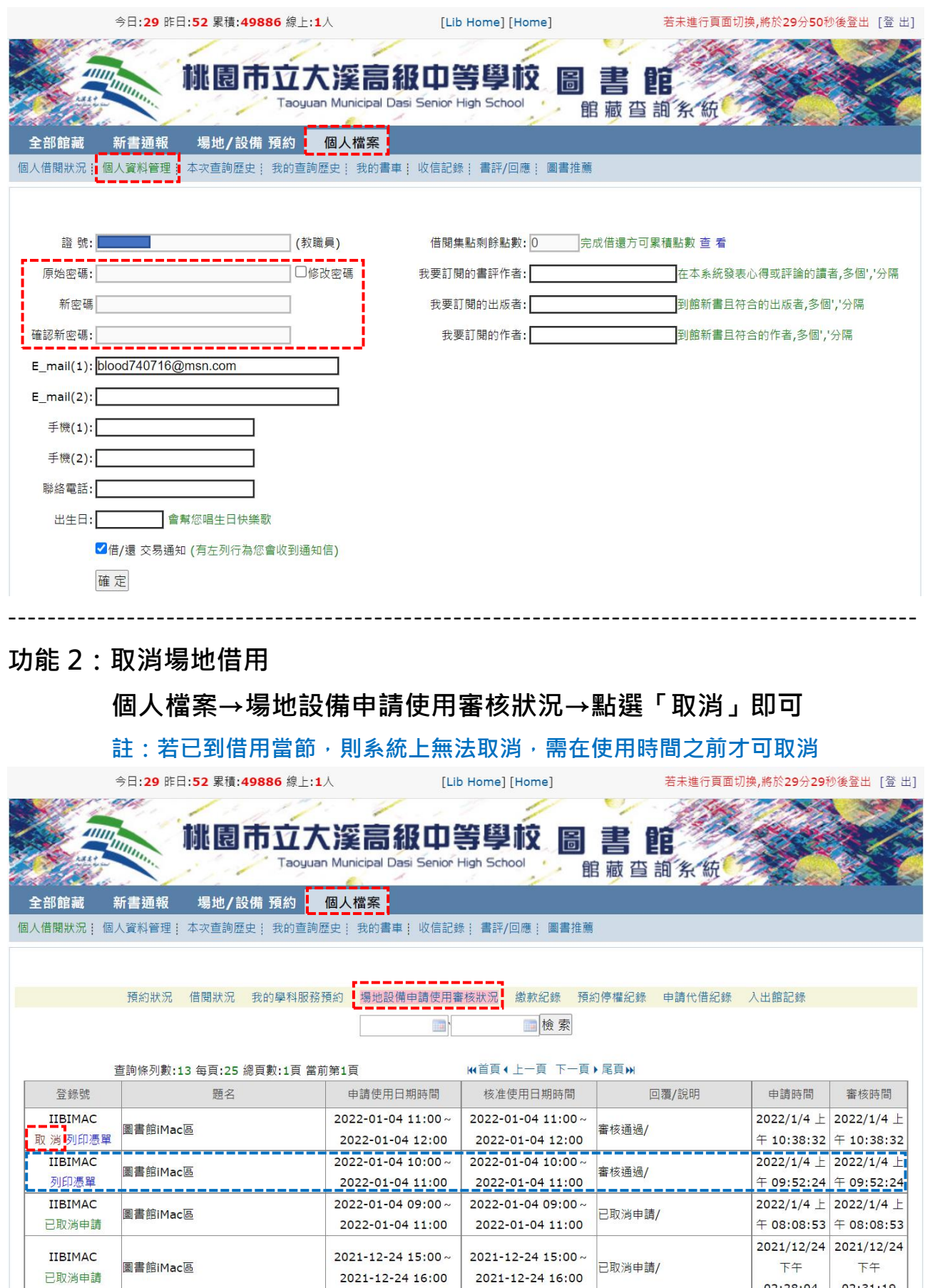

 $02:28:04$   $02:31:19$ 

- <span id="page-5-0"></span>**功能 3:查看該節借場地的人是誰**
	- **(1) 咖啡色塊為他人預約時段,將游標移到「起訖時間」上,就可看 到該節借用的同仁**
	- **(2) 黃色色塊則為自己借用的時間**
	- **(3) 色塊對應左側欄位的時間稍不直觀,請對照下圖之備註。系統中 亦會有此說明。**

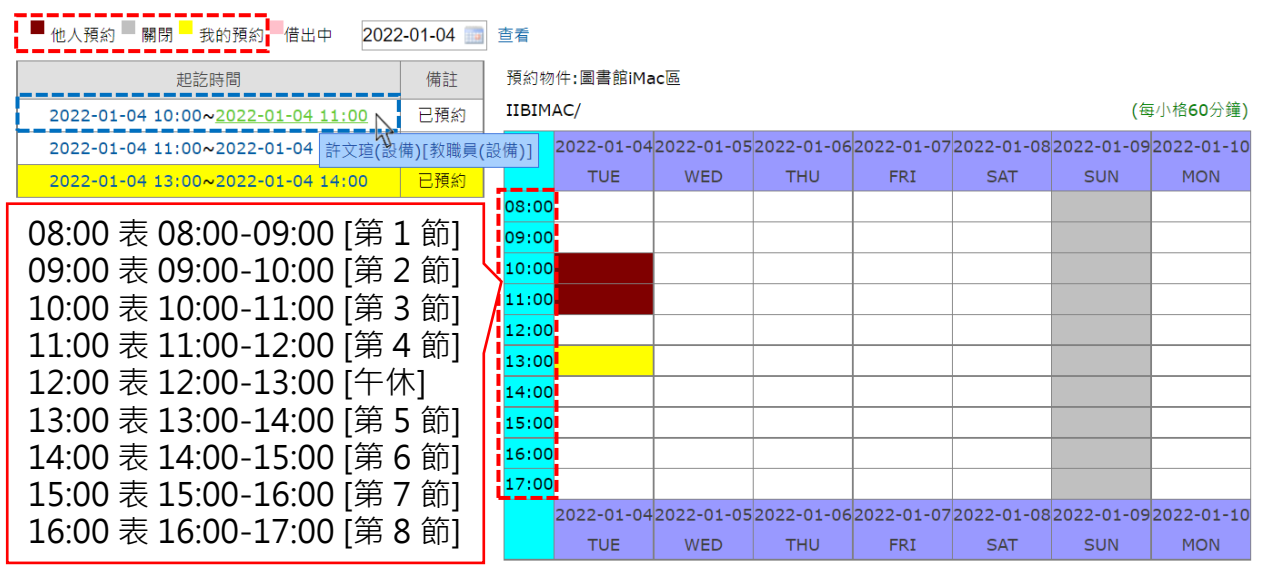

#### <span id="page-5-1"></span>**功能 4:查看自己帳上所借的設備、鑰匙**

**個人檔案→個人借閱狀況→借閱狀況**

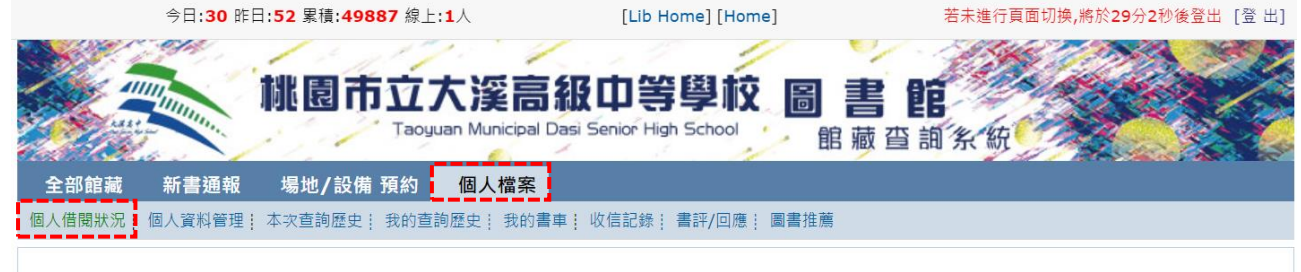

 $-1-\frac{1}{2}$ 

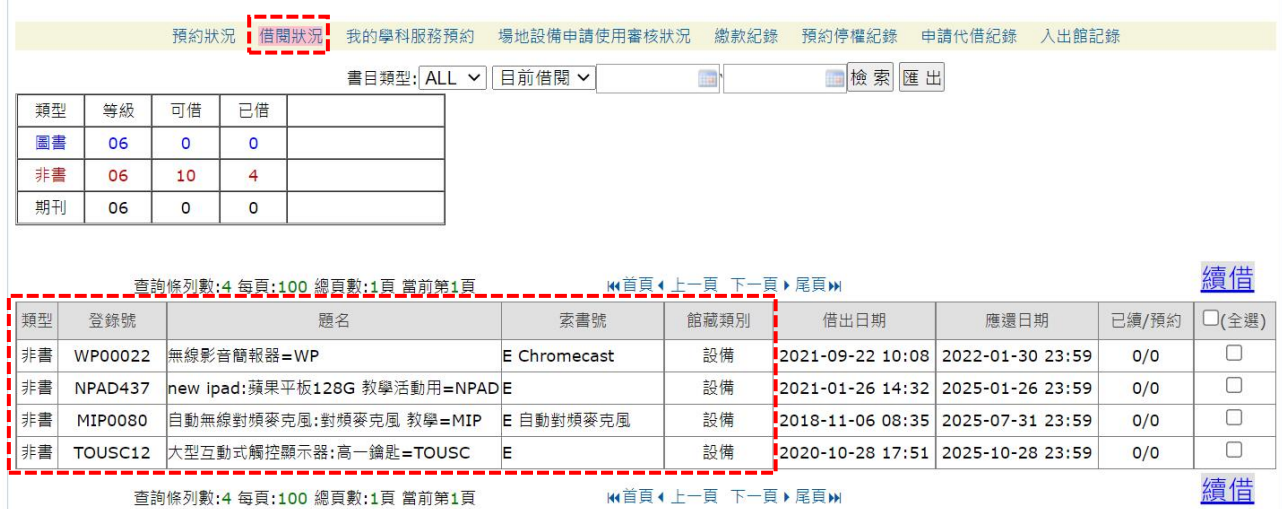